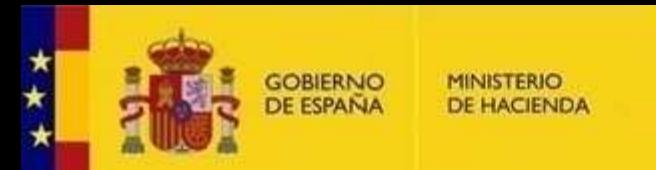

SECRETARÍA DE ESTADO **DE HACIENDA** 

**SECRETARÍA GENERAL DE FINANCIACIÓN** AUTONÓMICA Y LOCAL

# Guía Rápida de *Autoriza* para Interventores

(Versión 29/10/2020)

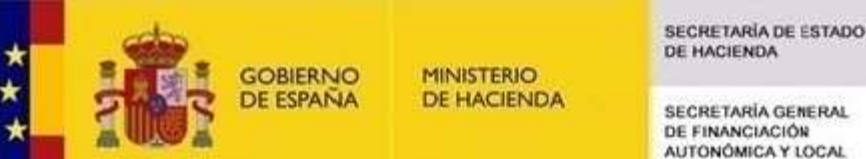

**SECRETARÍA GENERAL** DE FINANCIACIÓN

# Introducción

- Esta guía rápida del sistema informático *Autoriza* va dirigida al interventor (o secretario interventor o interventor accidental).
- Hasta ahora en las aplicaciones de la SGFAL se ha entrado con un usuario y contraseña único correspondiente a cada ente local. A partir de ahora se entrará a través de una única aplicación denominada *Autoriza* utilizando un usuario y contraseña personal.
- Esta nueva forma de acceso a las aplicaciones y a la información incrementa sustancialmente el nivel de seguridad y confidencialidad.

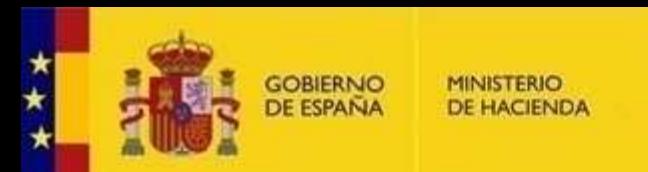

SECRETARÍA DE ESTADO **DE HACIENDA** 

**SECRETARÍA GENERAL DE FINANCIACIÓN** AUTONÓMICA Y LOCAL

# Autorregistro (I)

Para obtener un usuario y contraseña personal lo primero es autorregistrarse mediante el enlace que se publicará en la Oficina Virtual de EE. LL.

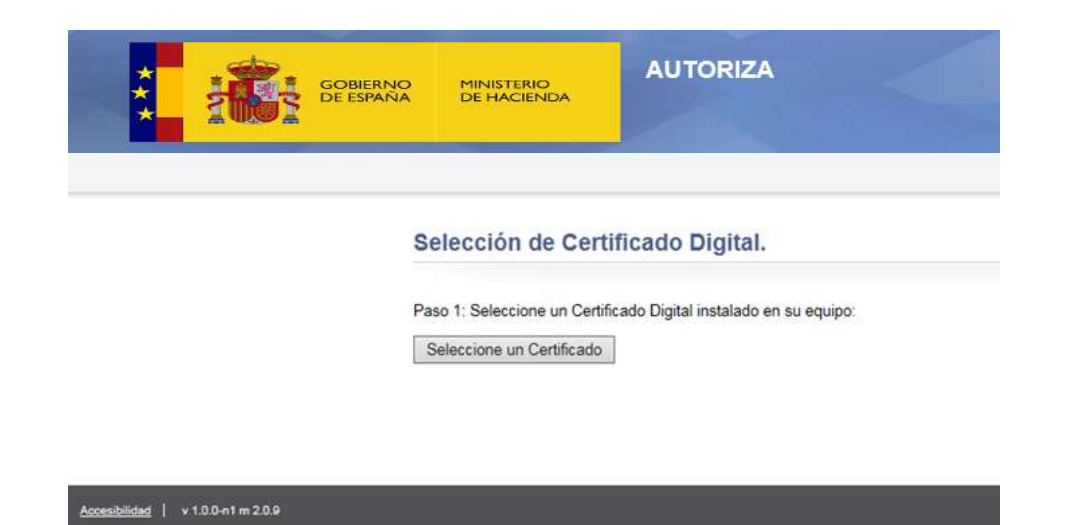

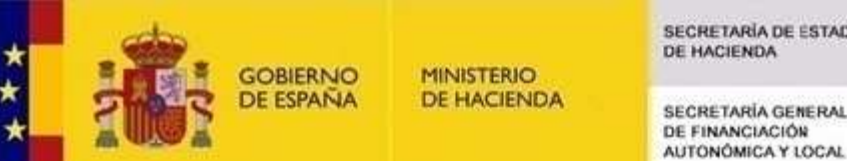

Autorregistro (II)

- 1. Es imprescindible tener un certificado digital a su nombre instalado en el PC o en una tarjeta criptográfica (DNI electrónico, etc.).
- 2. Como nombre de usuario deberá elegir un correo electrónico operativo (al que llegarán avisos, confirmaciones, etc.).
- 3. También debe elegir una contraseña (no se refiere a la del correo electrónico, sino a la que se utilizará en el sistema *Autoriza*). Dicha contraseña deberá tener una longitud mínima de 8 caracteres y contener al menos una letra mayúscula, otra minúscula y un número.
- 4. Si es interventor en varios entes puede solicitar acceso a todos ellos. Para ello no es necesario autorregistrarse varias veces, sino repetir el paso 4 (denominado "Paso final: solicitud de entidades" en el proceso de autorregistro) tantas veces como sea necesario. En cualquier caso, sólo se permite el autorregistro de un único interventor por ente.

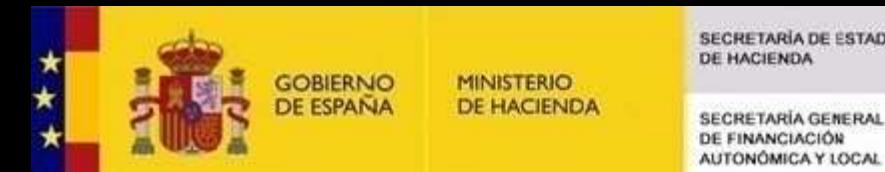

SECRETARÍA DE ESTADO **DE HACIENDA** 

#### Acceso a *Autoriza*

Un vez autorregistrado, para entrar a las aplicaciones debe acceder a *Autoriza* con su usuario (correo electrónico) y contraseña personal en el siguiente enlace que también estará disponible en la Oficina Virtual:

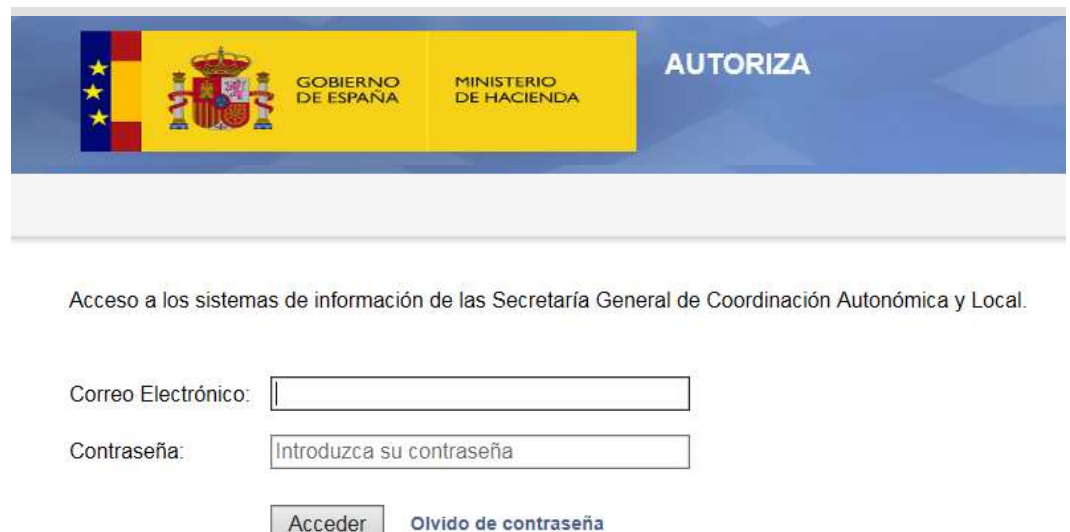

[Enlace de acceso a Autoriza](https://serviciostelematicosext.hacienda.gob.es/SGCIEF/Autoriza/aspx/LoginAuto.aspx)

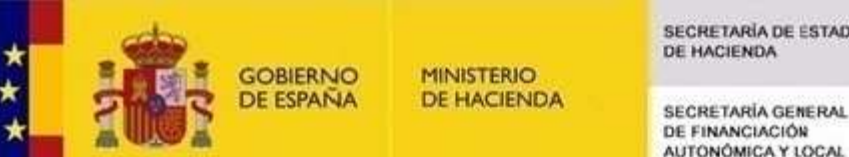

### Acceso a las aplicaciones

Una vez dentro de *Autoriza* aparecerán los entes disponibles para los que se haya autorregistrado:

- 1. Al seleccionar un ente aparecerán todas las aplicaciones disponibles para dicho ente (si sólo se ha autorregistrado en un ente aparecerá directamente la lista de aplicaciones).
- 2. Al seleccionar la aplicación se entrará en la misma. Para ello es necesario tener habilitadas las ventanas emergentes («popup ») en el navegador.

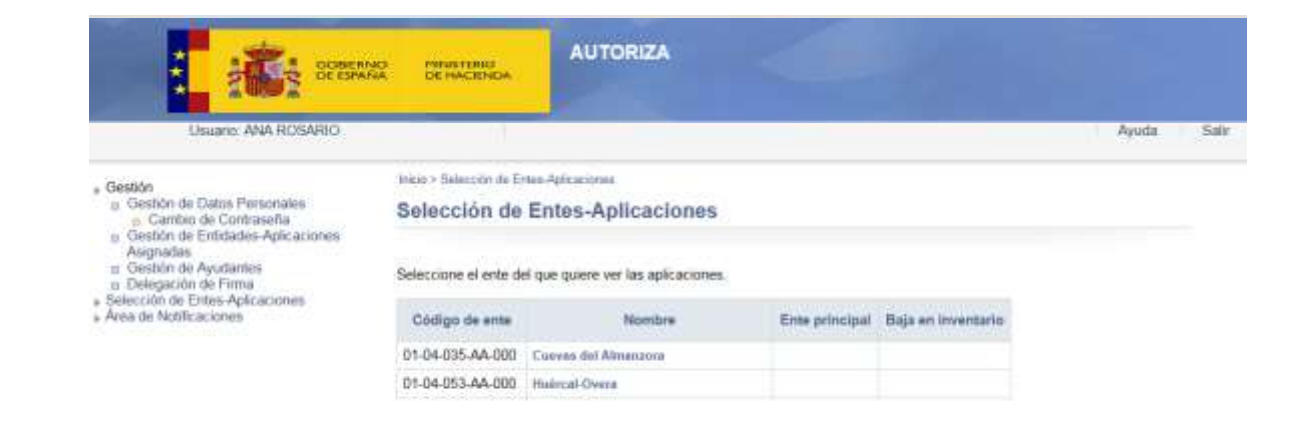

Accommod | +100-stps-m2.11

THE ST. LEWIS CO., LANSING MICH.

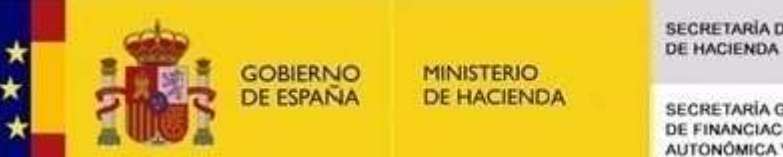

**SECRETARÍA GENERAL** DE FINANCIACIÓN AUTONÓMICA Y LOCAL

### Conceder acceso a ayudantes a entes y aplicaciones

Si además del interventor es necesario que entren otras personas a las aplicaciones, podrá ver en *Autoriza* la lista de personas que le han solicitado acceso.

En la opción de menú «Gestión de ayudantes» podrá conceder o denegar el permiso a dichas personas tanto a entes como a aplicaciones.

Dichos ayudantes se tendrán que haber autorregistrado a través del enlace que el interventor les haya enviado y que está disponible en la citada opción de menú (también aparecerá en el correo que el interventor haya recibido cuando se haya dado de alta en Autoriza).

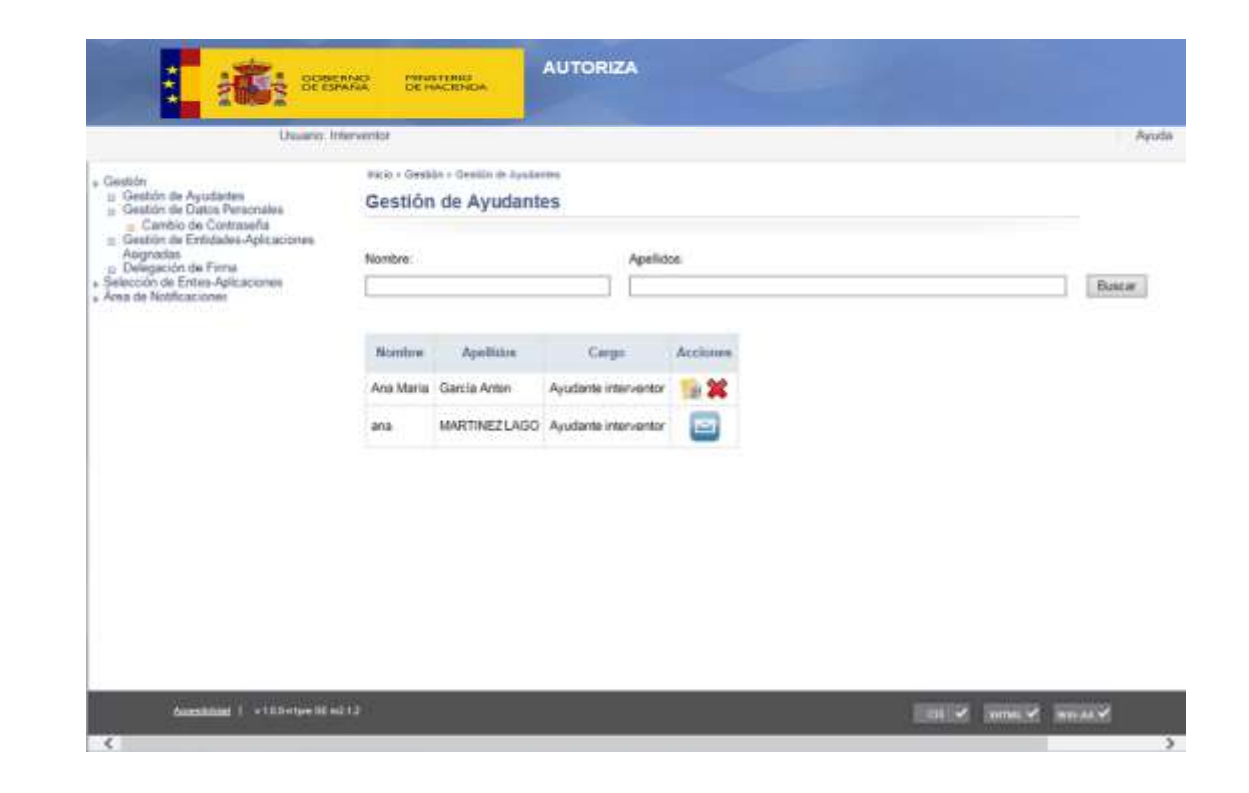

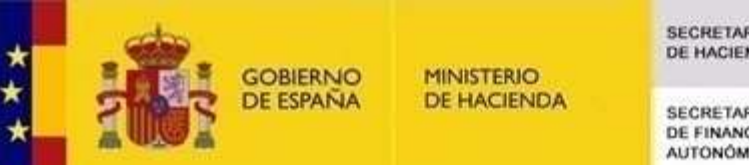

**ECRETARIA GENERAL** DE FINANCIACIÓN AUTONÓMICA Y LOCAL

# Ayuda adicional

En la aplicación *Autoriza* hay un manual de ayuda en el que puede consultar más detalles acerca de su funcionamiento relacionadas, entre otros, con:

- Gestión de datos personales.
- Cambio de contraseña / correo electrónico.
- Gestión de ayudantes.
- Entidades asignadas.
- Área de notificaciones.